## **BenchScope** オペレーション・マニュアル 【第 **3** 部】

トリガ機能をアレコレいじってみました。。

**2007.3.1** 改定

オシロスコープの「トリガ機能」は入門書を読んでもなかなか理解できません。

**BenchScope** に備わっているトリガ機能をあれこれいじって何がどうなっているのか少し迫ってみま した。

このオペレーション・マニュアル【第 **3** 部】はそんな悪戦苦闘の記録でもあります。

ラバースイッチやダイヤルをいじり回して少し因果関係の反応が出た部分のみを記述します。

勿論、これは**(-\_-;)**の備忘録でもあります。

トリガ操作で使うコントロール・キーの説明です。。

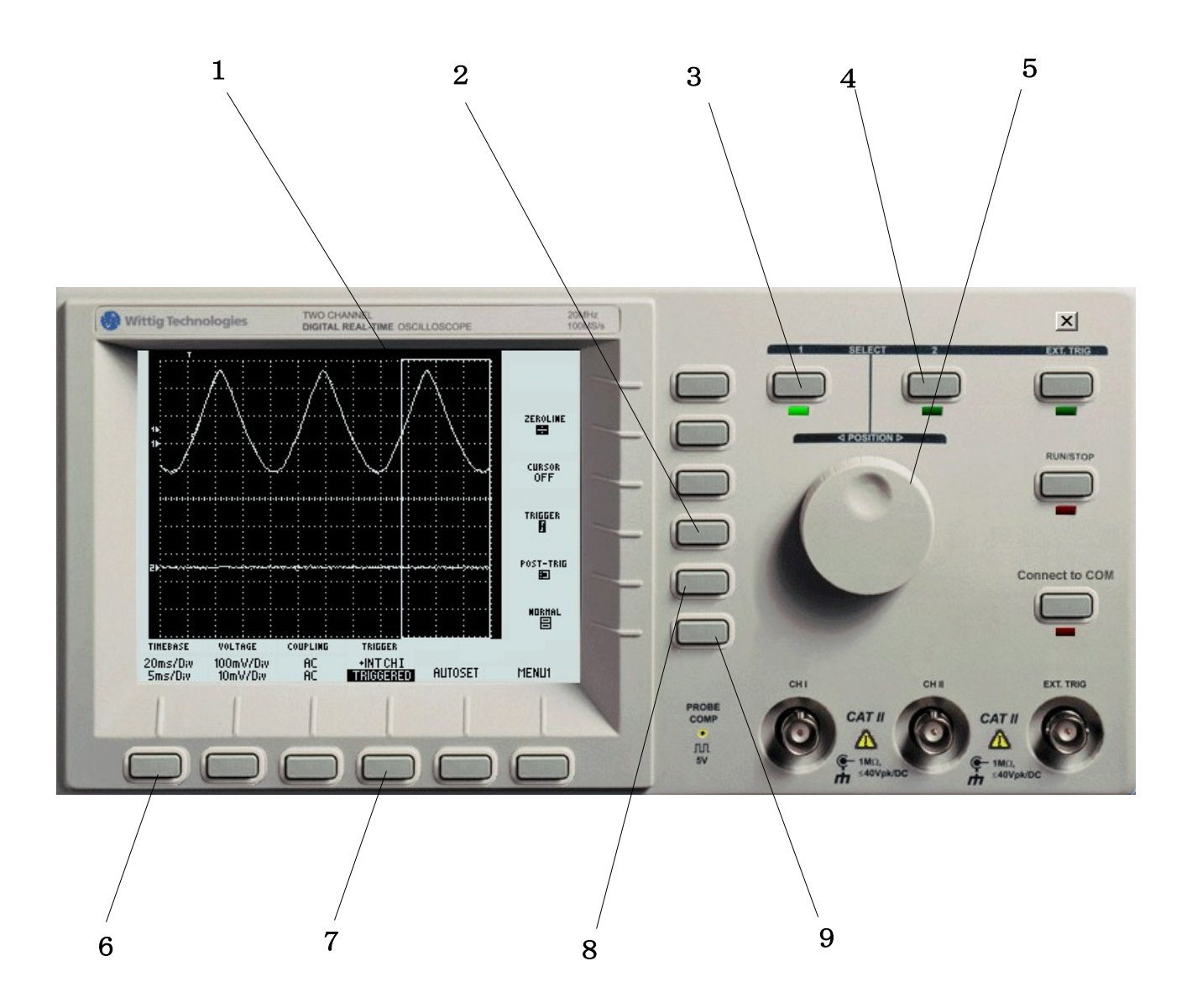

1:四角形の左側の縦線のところでポスト・トリガがかかります。

2:トリガ・マーク **T ] [** が出てきます。ダイヤルで移動できます。

3 & 4: **TIMEBASE** (6)、 **TRIGGER** (7)と連動して使うスイッチです。

- 5:数値や設定値を切り換えるときよく使う万能ダイヤルです。
- 6:下側の数値を小さくするにはキーⅡ(4)とダイヤルで設定します。
- 7: TRIGGER SOURCE はキー Ⅰ & Ⅱ とダイヤルで設定します。+-に注意

8:画面に四角形が出てきます。左側の縦線がポスト・トリガ位置です。

9:このスイッチを押すと MAGNIFY と NORMAL が切り替わります。

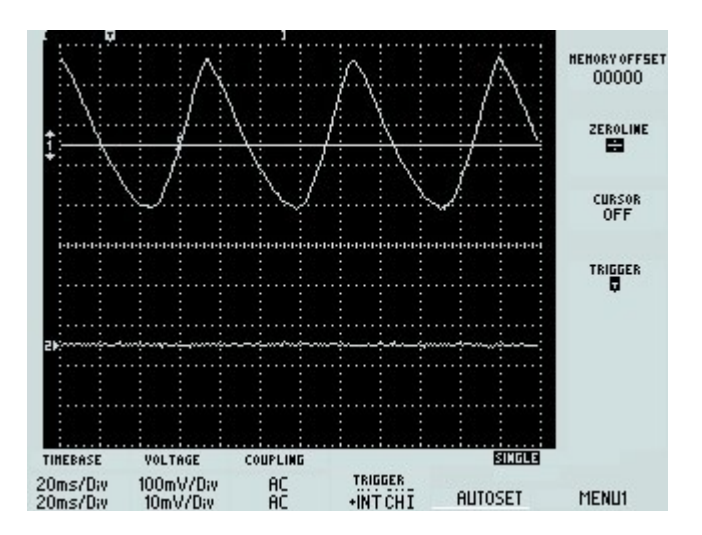

これはチャンネル I にオシレータからの波形を取り込んで表示させたところです。

下の列の左から 4 つ目に「+INT CHⅠ」となっています。 これはチャンネルⅠの内部トリガによる「立ち上がり **]** 」で波形が停止していることを示しています。

この図形をパソコンに取り込むために **RUN/STOP/CLEAR** キーを押したので**[SINGLE]**の文字 が画面の右下の方に表示されています。。

トリガ・マーク **]** が左から 3 本目の縦線のところに小さく表示されています。

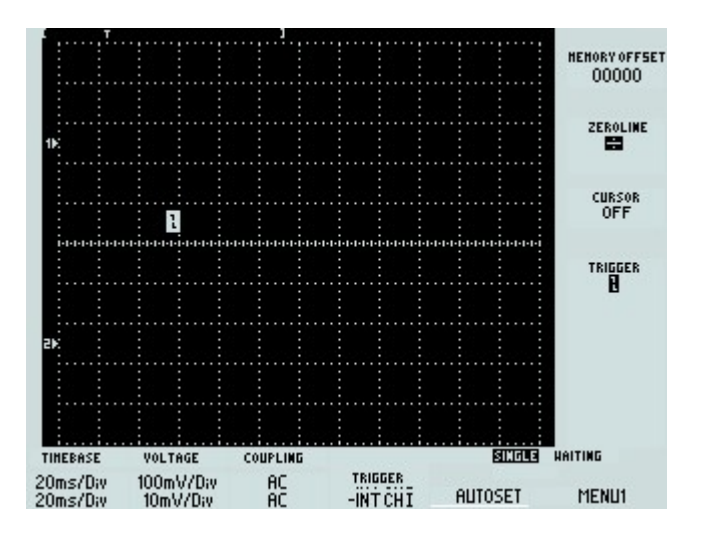

これは、トリガ・マーク **[** を枠外に持ってきたところです。 枠外なので波形はキャプチャされず、従って何も表示されません。

この図で下の左から 4 つ目が -**INT CH**Ⅰ となっているので、これは「立ち下がり」です。 トリガ・マークの移動は右側 **TRIGGER** 横のラバースイッチを押してからダイヤルを回します。

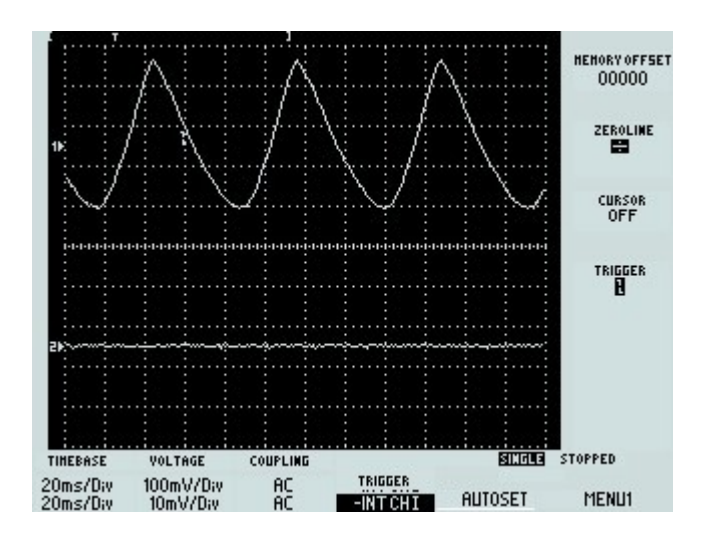

この図は、「立ち下がり **[** 」で波形をキャプチャしたところです。 小さな **[** マークが左から 3 個目の点線上に見えます。ここで波形がキャプチャされました。 下の左から 4 つ目に -**INT CH**Ⅰ と表示されています。マイナスは「立ち下がり」です。

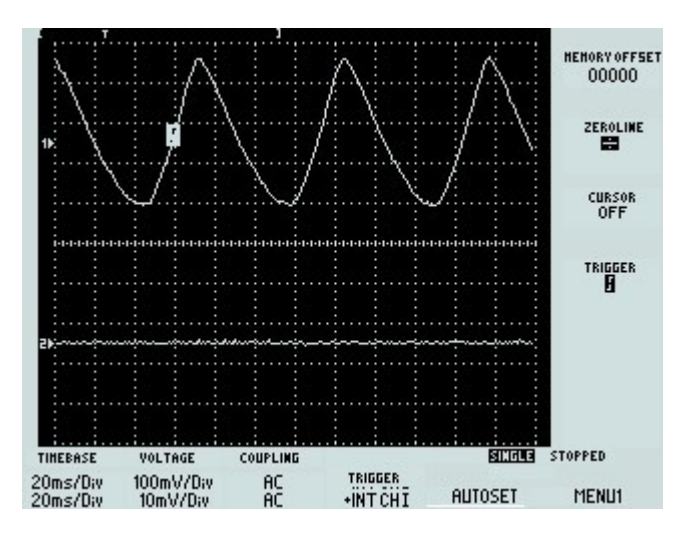

この図は、「立ち上がり **]** 」で波形がキャプチャされたところです。 左から 3 本目の点線のところに小さな **]** のマークが見えます。 下の左から 4 つ目の +**INT CH**Ⅰ は、プラスなので「立ち上がり」です。

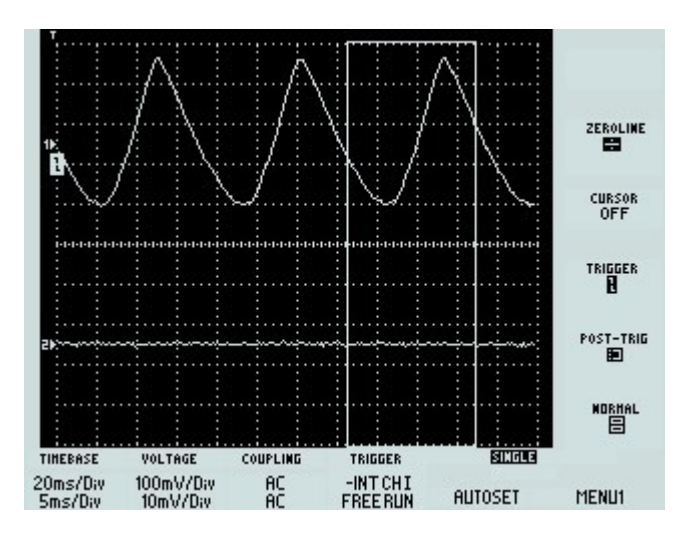

今度は、ポスト・トリガ をいじってみました。

左下の **TIMEBASE** の数値に注目してください。 上の段が **20ms/Div**、下の段が **5ms/Div** となっています。

つまり下の段を上の段より小さな数値にするとこの画面が出てきます。 下の段の数値をいじるには CHⅡ のラバースイッチを押してからダイヤルを回します。

このとき右側縦の列の下の方に **POST-TRIG** と **NORMAL** という表示が出てきます。 この少し上にある **TRIGGER** を押すと画面に **T** とか **]** とか **[** が出てきます。

**T** にすると画面でトリガ位置を左右に移動できます。

**]** と **[** は「立ち上がり」と「立ち下がり」です。このマークはダイヤルを回すと上下に移動します。 これは、画面下の列で左から 4 つ目のボタン **TRIGGER** と密接に関係しています。

画面の中に出ている四角形の枠は **POST-TRIG** と密接に関係しています。

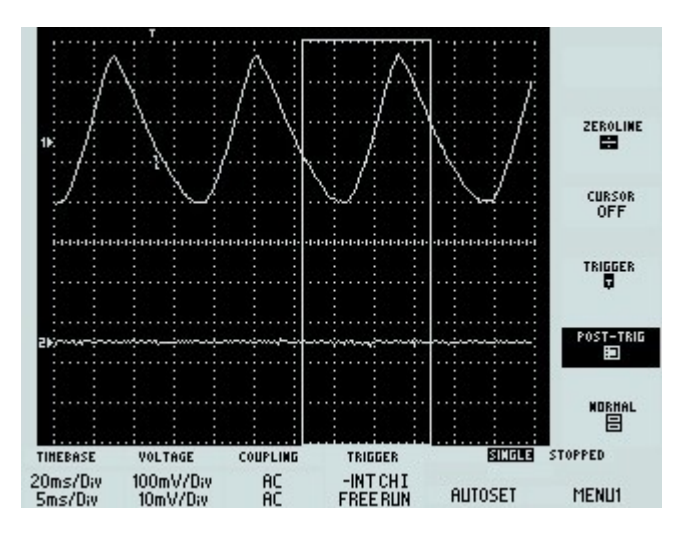

これも **POST-TRIG** の例で、「立ち下がり **[** 」の状態です。 左から 3 つ目、上から 3 行目の点線上に小さな **[** マークが出ています。 四角形の左側の縦線と波形の交差しているところで トリガ がかかっていることを示しています。 下の左から 4 つ目の -**INTCH**Ⅰ も「立ち下がり」であることを示しています。

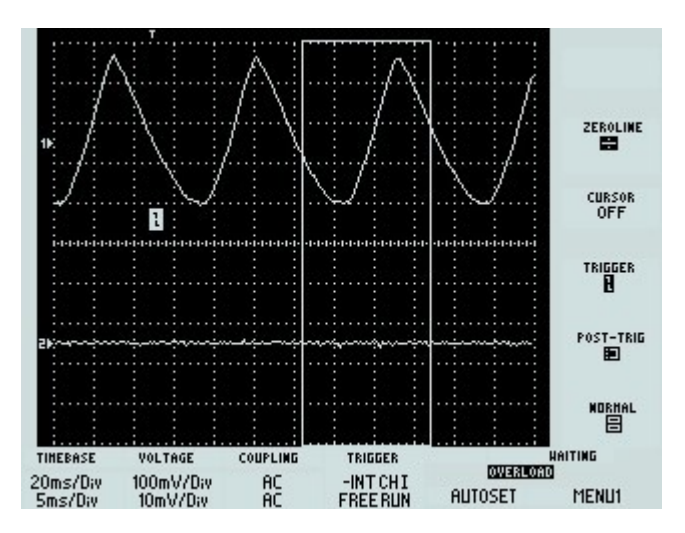

これはトリガ・マークを下の方(上から 5 個目のマスの中)に移動させたところです。 右下に **[OVERLOAD]** と表示され、斜め上に **WAITING** と表示されています。 つまり トリガ がかかっていない状態です。

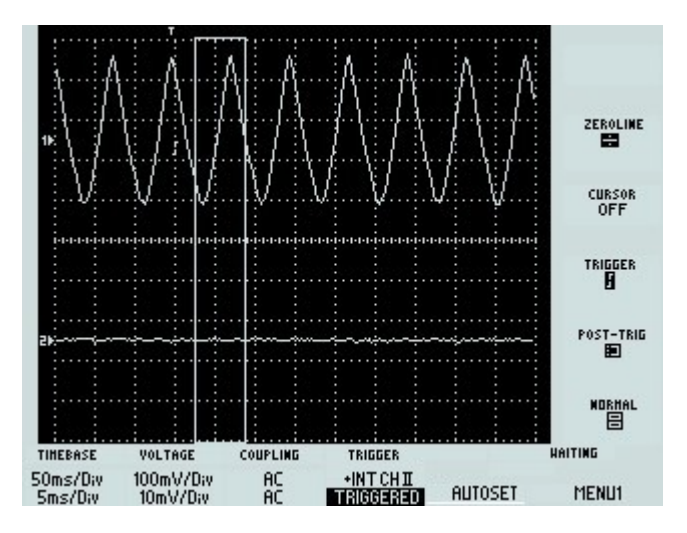

↑ これは、メイン・タイムベースを 5**0ms/Div** に設定し、セカンド・タイムベースを **5ms/Div** に設定 した画面です。振幅が小さくなっています。そしてポスト・トリガの四角形の幅も小さく表示されてい ます。

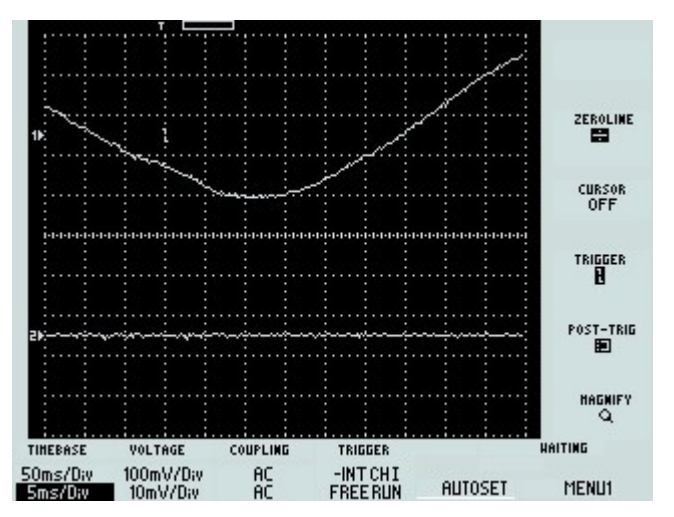

↑ これは右下の **MAGNIFY** スイッチに切り換えた画面です。振幅が大きくなりました。

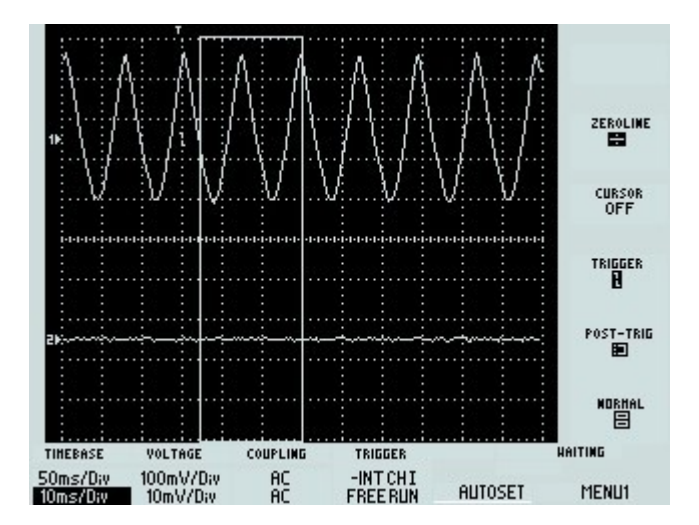

↑ これはメイン・タイムベースは元のままで、セカンド・タイムベースを **10ms/Div** に変更した画面 です。ポスト・トリガの四角形の幅が前のもの(5ms/Div)より少し広くなっています。

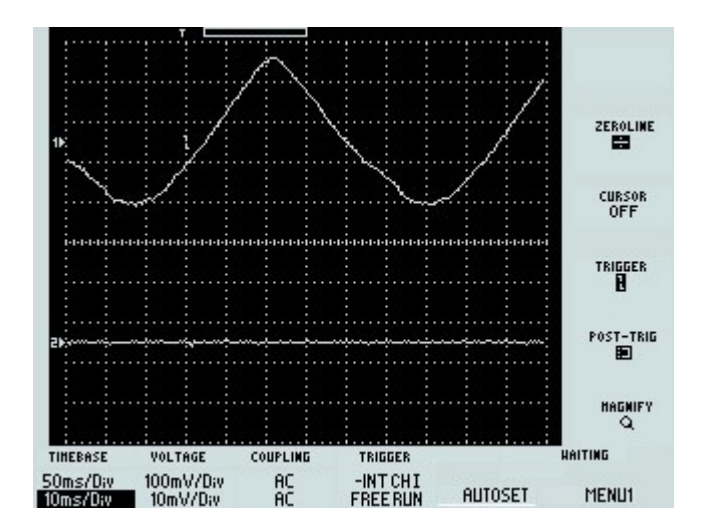

↑ これは、右下の **MAGNIFY** スイッチに切り換えた画像です。波形が見えるようになりました。

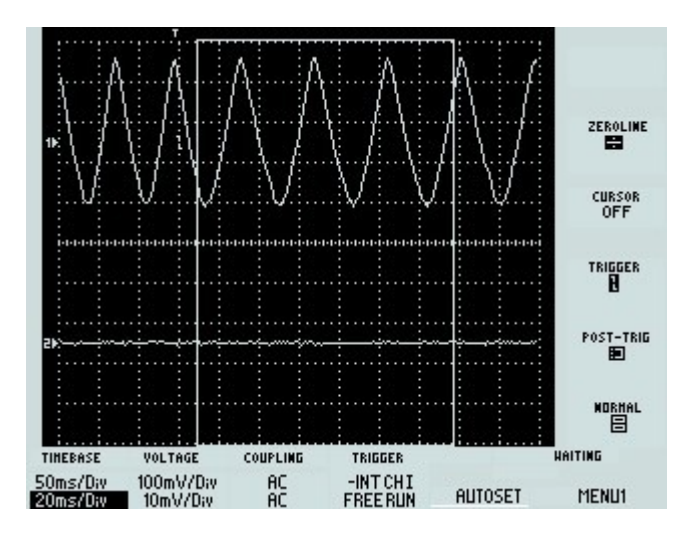

↑ これは、セカンド・タイムベースを **20ms/Div** に変更した画面です。ポスト・トリガの四角形の幅 が前よりかなり広くなりました。

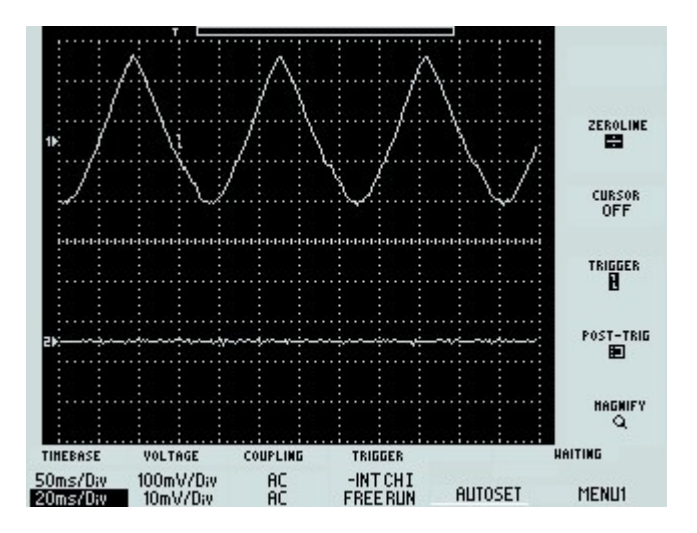

↑ これは、**MAGNIFY** スイッチに切り換えたときの画像です。波形の数が増えています。 以前にどこかで見たような見覚えのある波形になりました。

## お詫びと訂正

**(-\_-;)**は、**MAGNIFY** スイッチのことを「波形を **10** 倍に拡大するもの」と誤解して覚えていたようで す。以上のテスト結果からメイン・タイムベースとセカンド・タイムベースとの関係で倍率が変化する ことが判明しました。前にどこかで **MAG** スイッチを押すと **10** 倍になるような記述をしていますが訂 正いたします。

\*\*\*\*\*\*\*\* 第3 部はここまで \*\*\*\*\*\*\*\*\*